- Making labels using Excel and Word 2010
  - Open Excel and create your data base

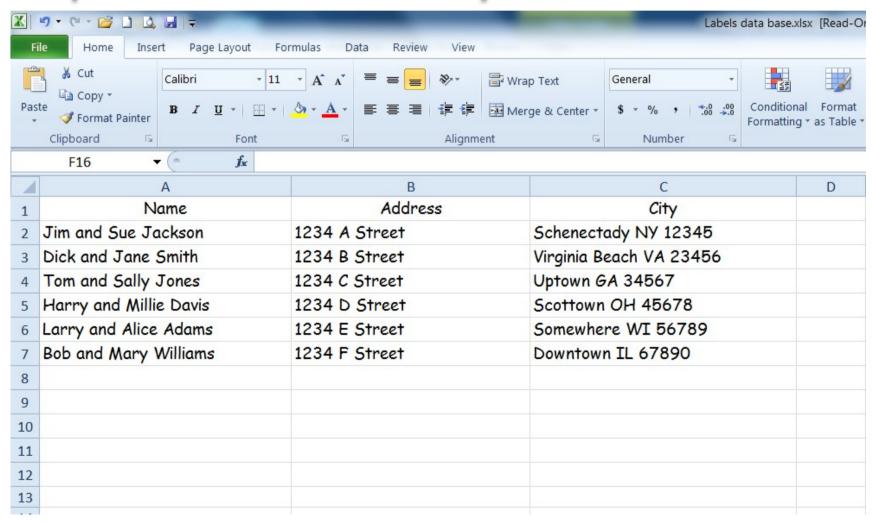

- Save your data base
- Open Word
  - On the ribbon click the Mailing tab
    - In the Start Mail Merger section click Start Mail Merger and select Labels...

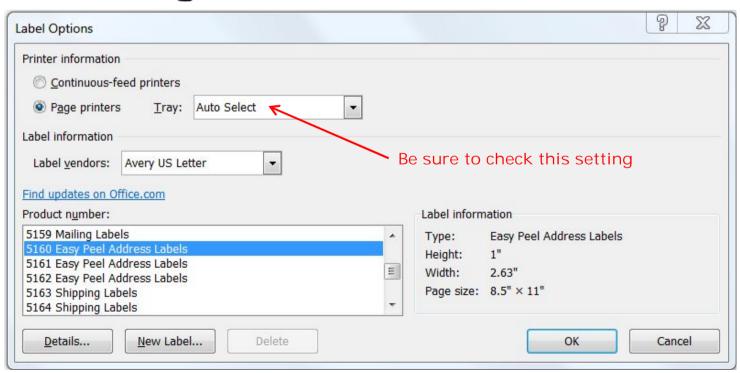

- Word now displays a label template
- If you don't see the template lines
  - In the Tables section of the Layout tab click View Guidelines

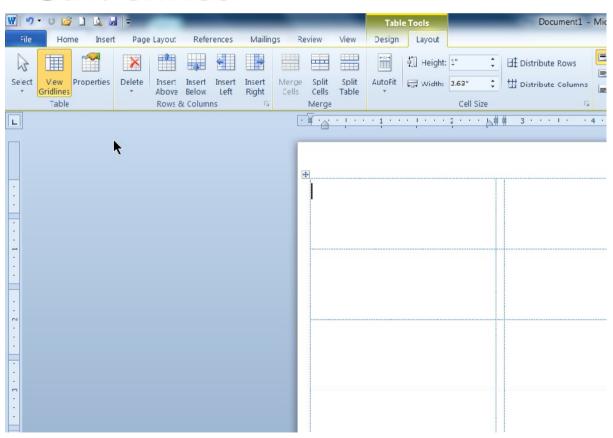

In the Start Mail Merger section of the Mailing tab click Select Recipients and select Use Existing List...

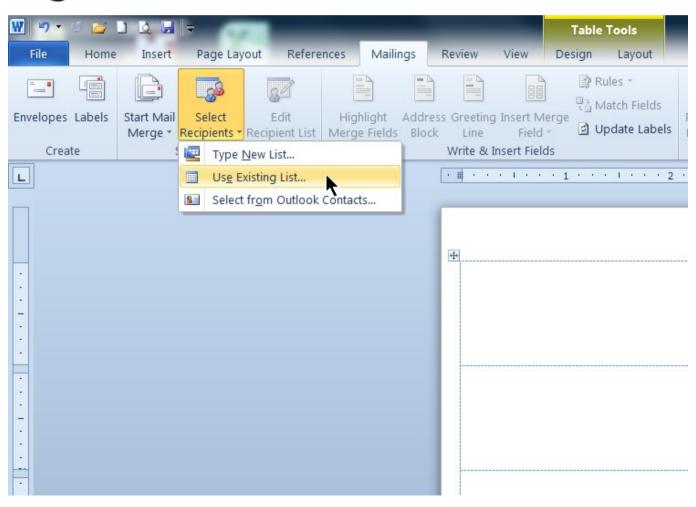

- Locate and highlight the data base file you created in Excel, then click Open
- Highlight the worksheet that contains the names and addresses, then click OK

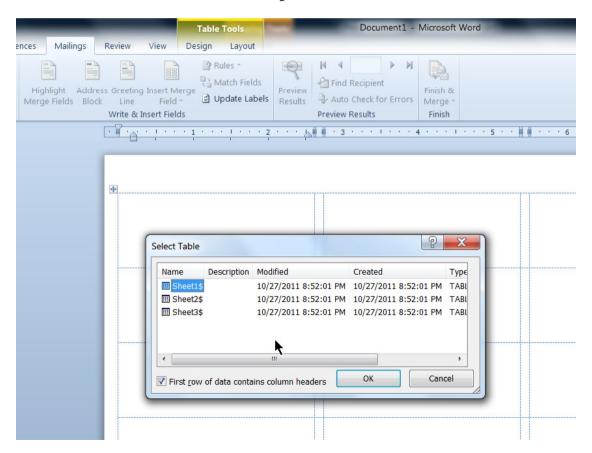

- In the Write & Insert Fields section of the Mailing tab click on the words Inset Merge Field, not on the graphic, then click Name
- Tap the Enter key and repeat the process for Address

Tap the Enter key and repeat the process for City

Table Tools
Document: Microsoft Word

Out References Malings Review View Design Layout

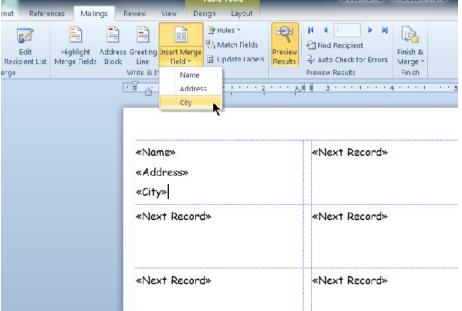

In the same section of the ribbon, click Update Labels

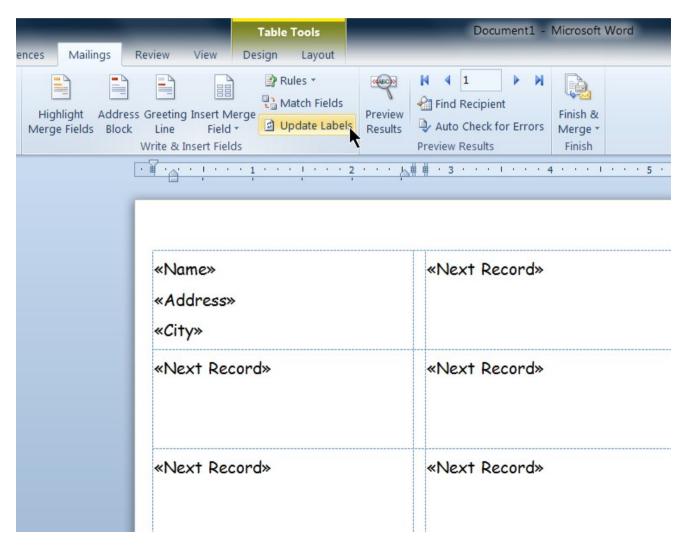

### > Your Word document will now look like this

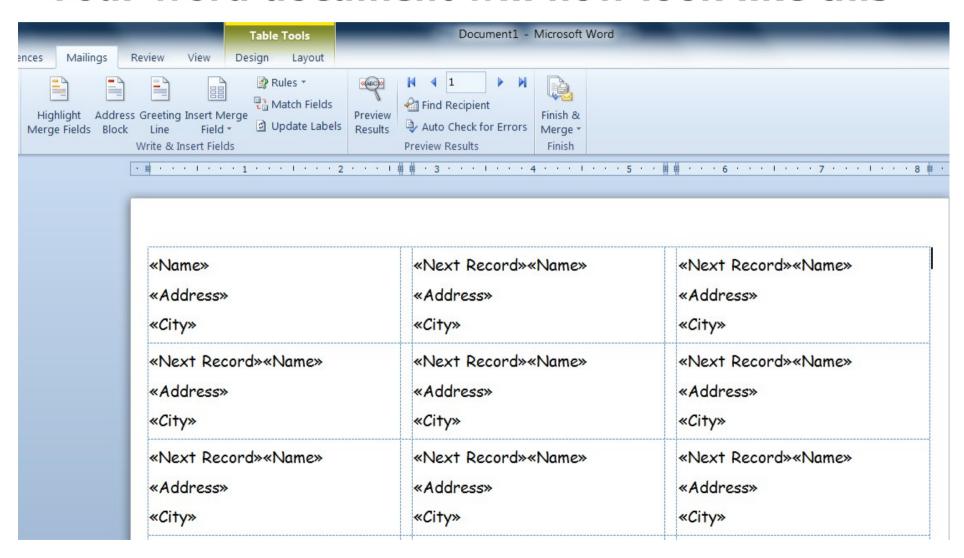

In the Preview Results section of the Mailing tab, click Preview Results

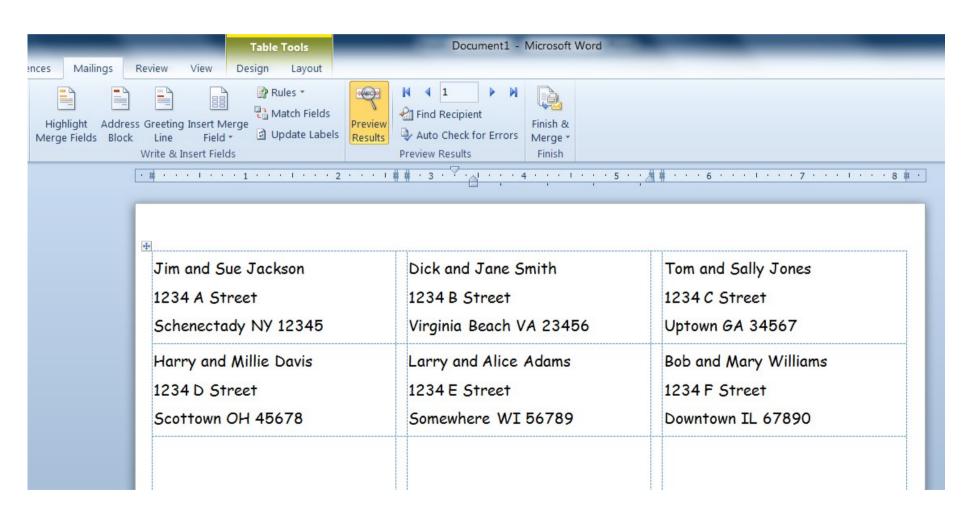

- You can batch edit the labels
- The data on the labels was rearranged using the controls in the Paragraph section

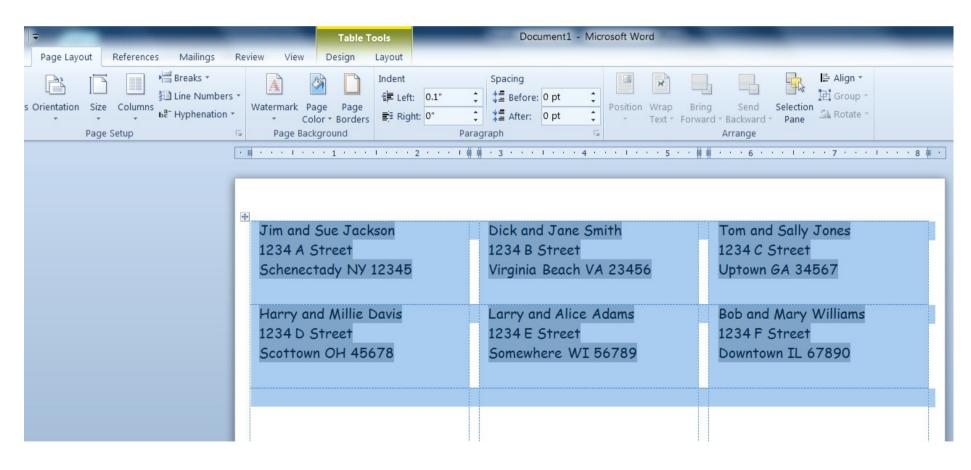

#### You can edit individual labels

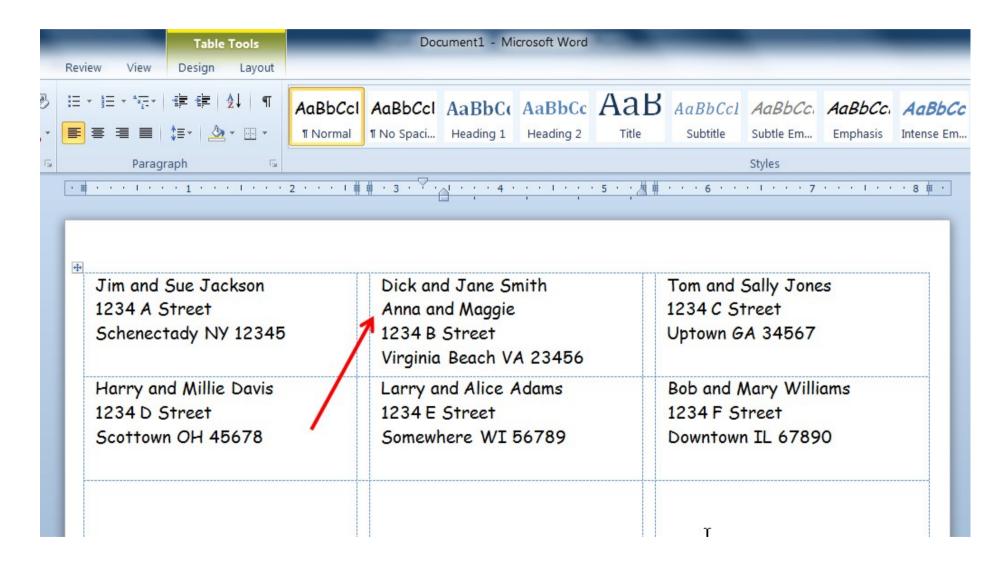

On the ribbon, click the File tab and select Print to print your labels on a plain sheet of paper

> Jim and Sue Jackson 1234 A Street Schenectady NY 12345

Harry and Millie Davis 1234 D Street Scottown OH 45678 Dick and Jane Smith Anna and Maggie 1234 B Street Virginia Beach VA 23456

Larry and Alice Adams 1234 E Street Somewhere WI 56789 Tom and Sally Jones 1234 C Street Uptown GA 34567

Bob and Mary Williams 1234 F Street Downtown IL 67890

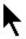

- Place a sheet of labels on top of the sheet you just printed
- Place both on your light table and make sure all the information will properly print on the labels
- If everything looks OK
  - Load sheets of labels in the printer and print